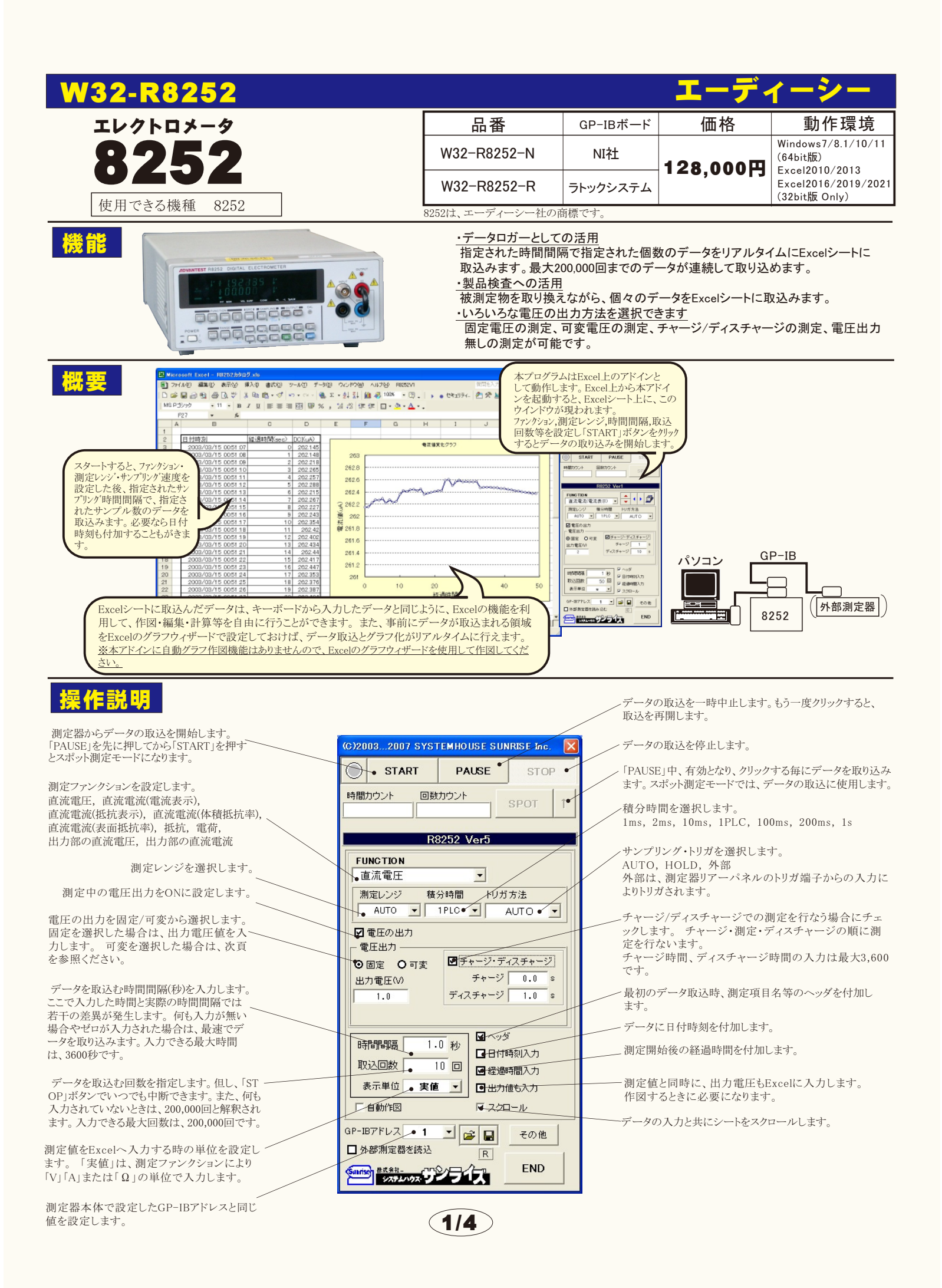

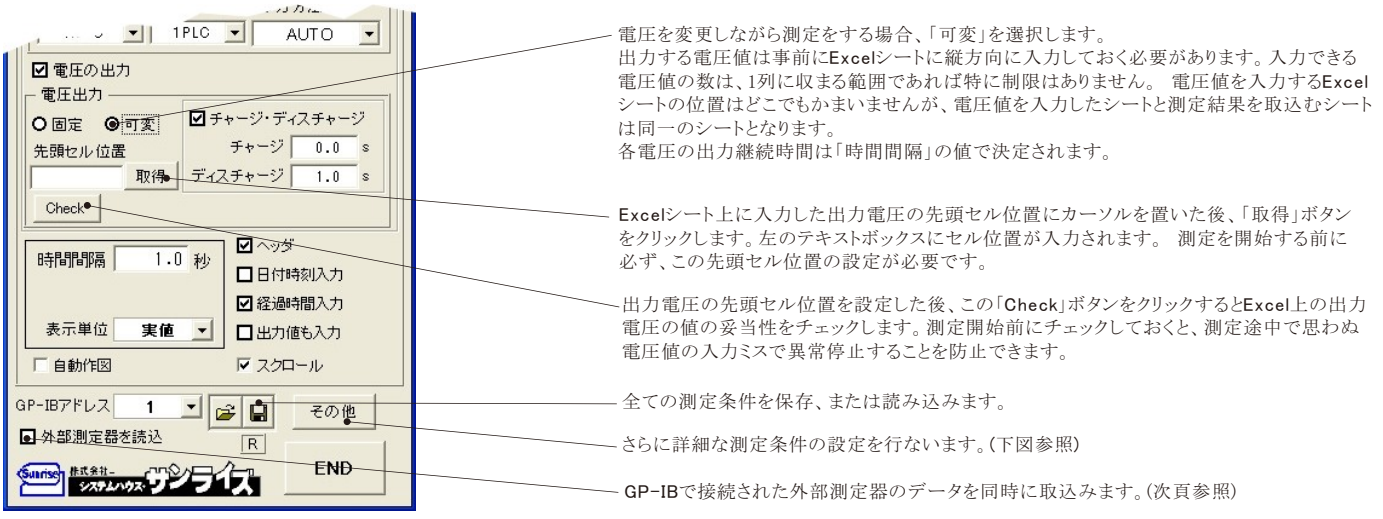

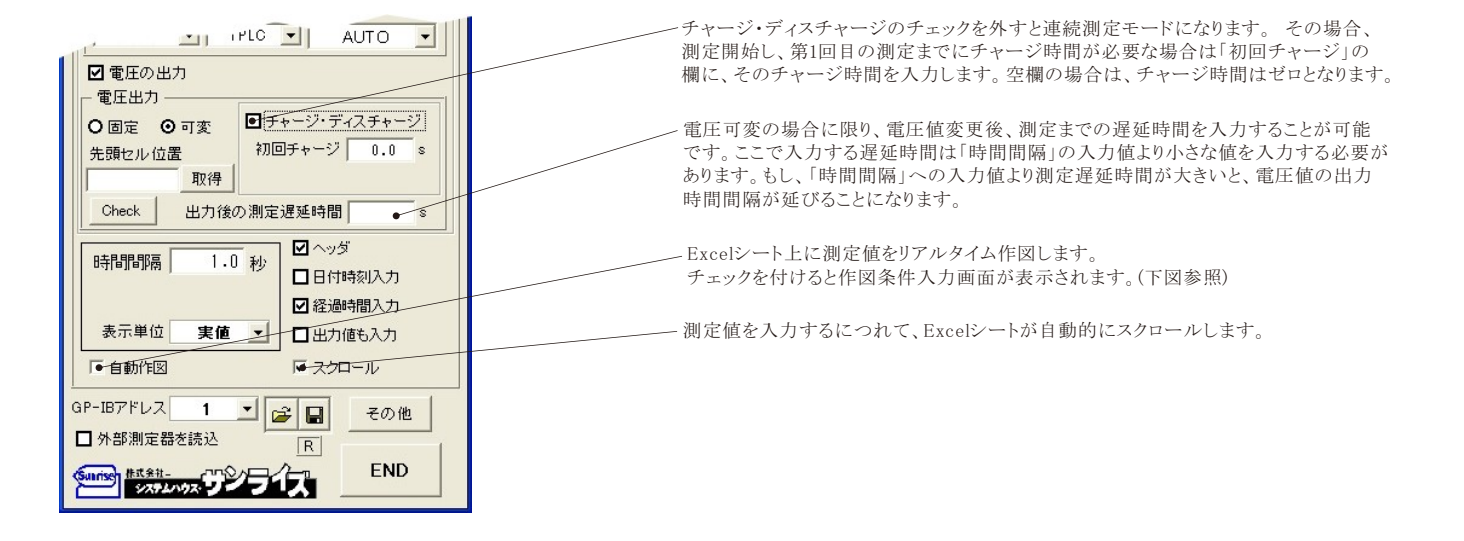

#### 作図条件入力画面

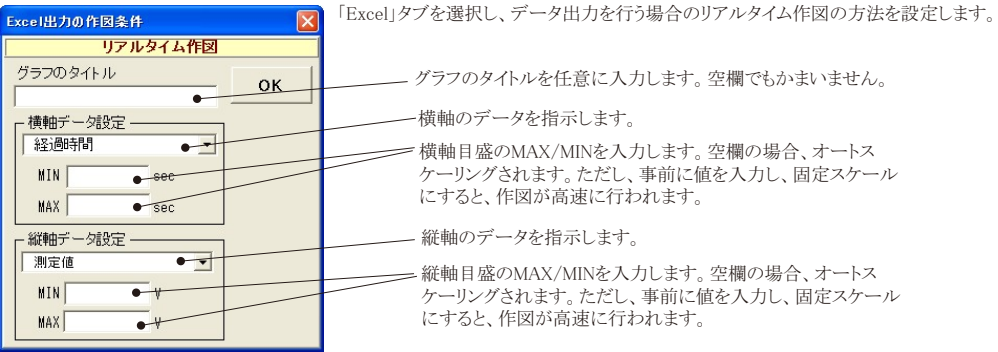

#### - スポット測定モードの使用方法

 「PAUSE」ボタンを先にクリックして、その後「START」ボタンをクリックすると「スポット測定モード」になります。 マルチメータの設定が行われた後、「SPOT」ボタンの クリック待ちとなります。 「SPOT」ボタンをクリックする毎にデータがExcelシートに取込まれます。 この時「SPOT」ボタンをクリックする変わりに「スペース」キーを押し ても同様の結果となります。 この「スポット測定モード」では、「経過時間」の欄には1,2,3...と「連続番号」が入力されます。 例えば、被測定物を取り換えながら、個々の被測定物の測定を行う場合に便利です。 「スポット測定モード」を終了するためには、「STOP」ボタンをクリックします。

 $2/4$ 

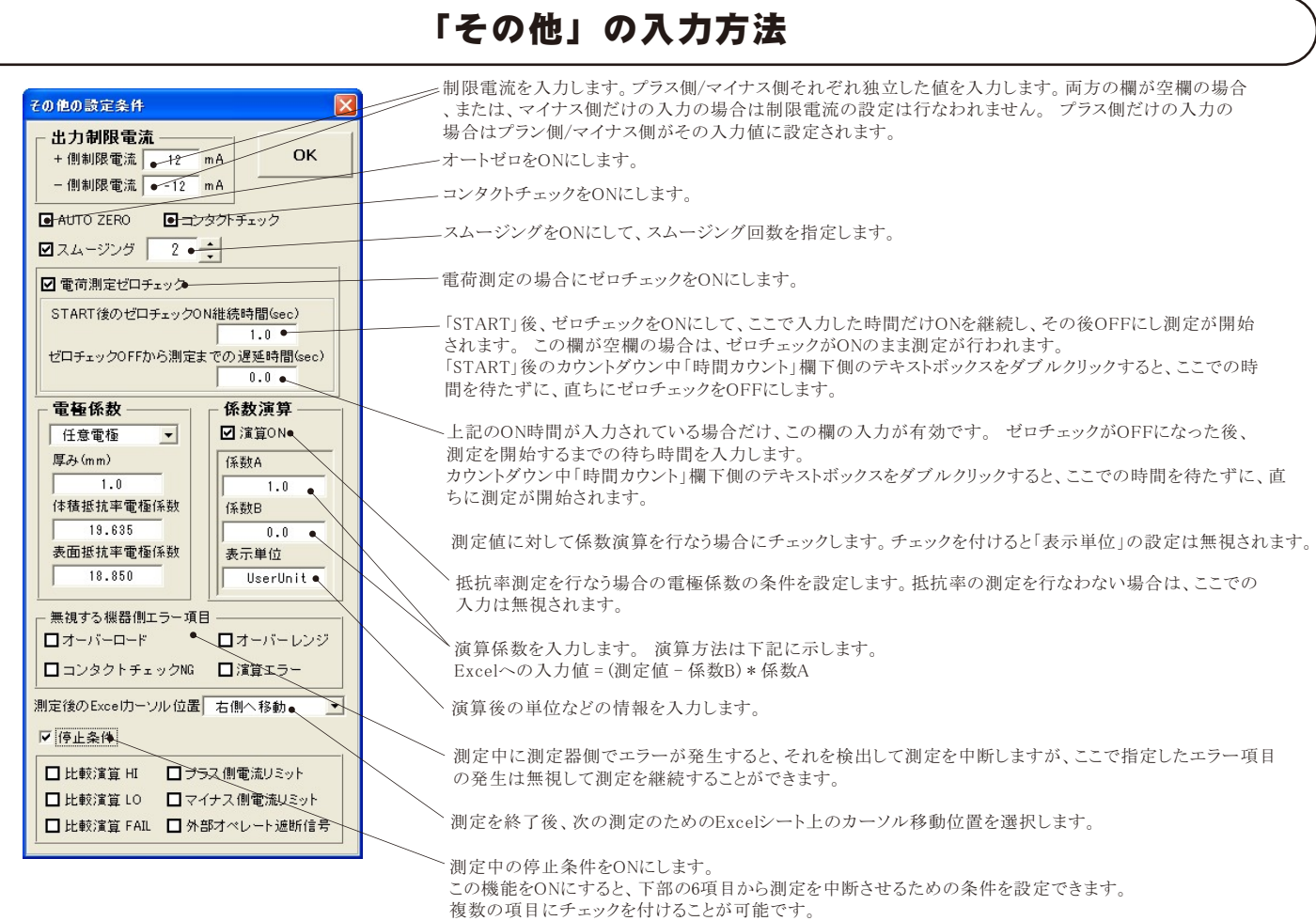

# 測定結果の例 電圧可変機能による電圧電流特性の測定結果  $E$

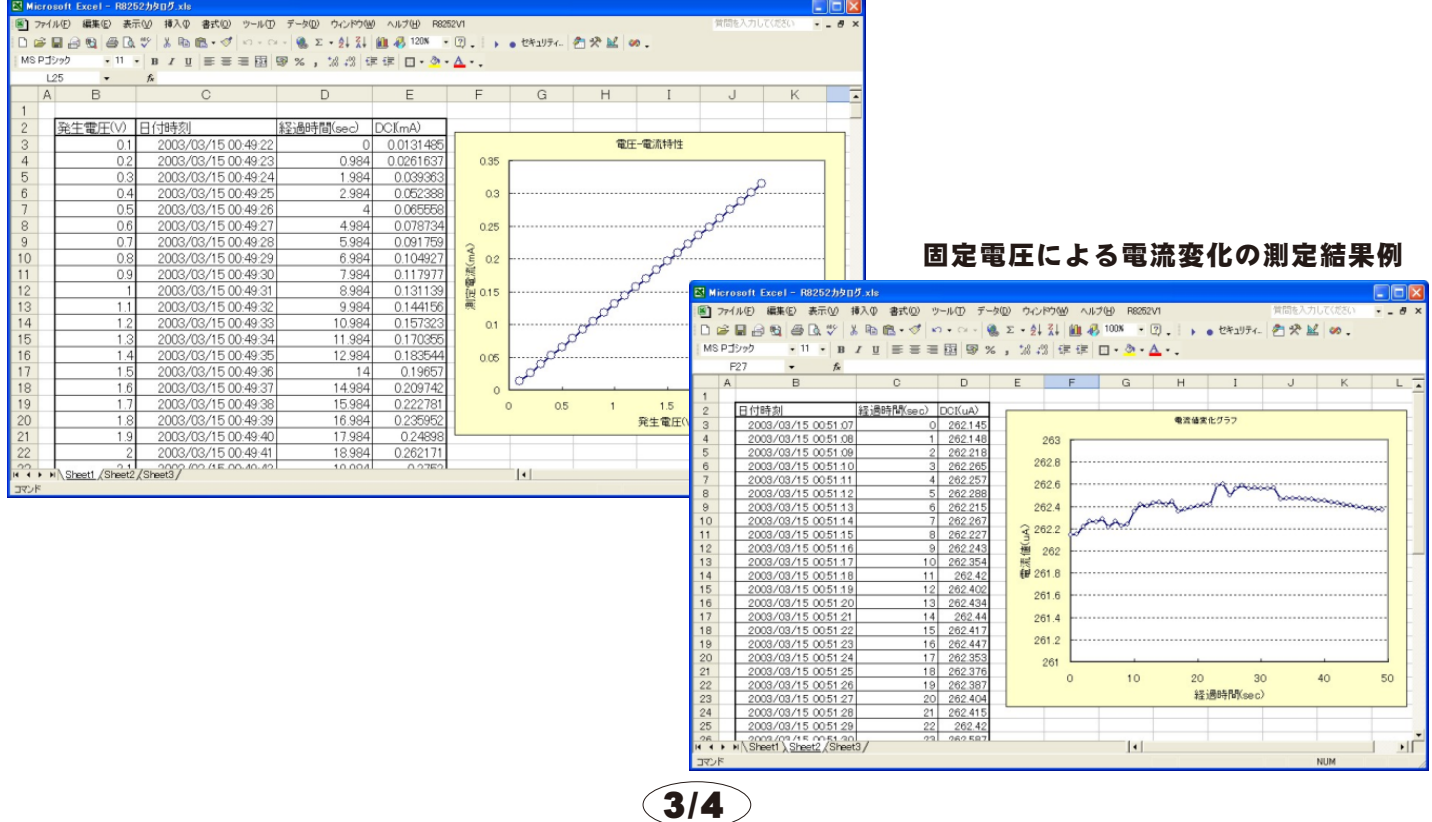

#### 8252を被測定物に接続する 注)接続方法の詳細は、8252に付属する取扱説明書を参照ください。

### 直流電圧測定・直流電流測定・抵抗測定・電荷測定の場合 (電圧出力を使用しない)

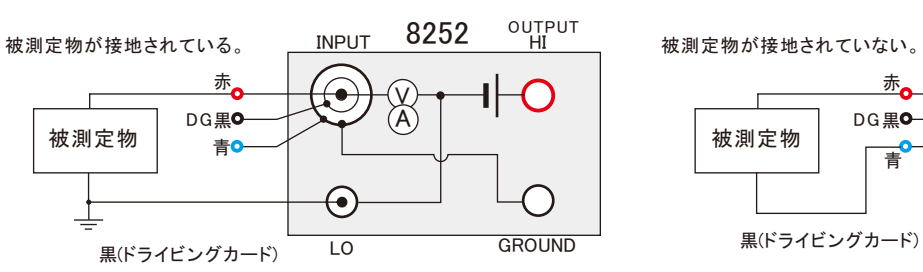

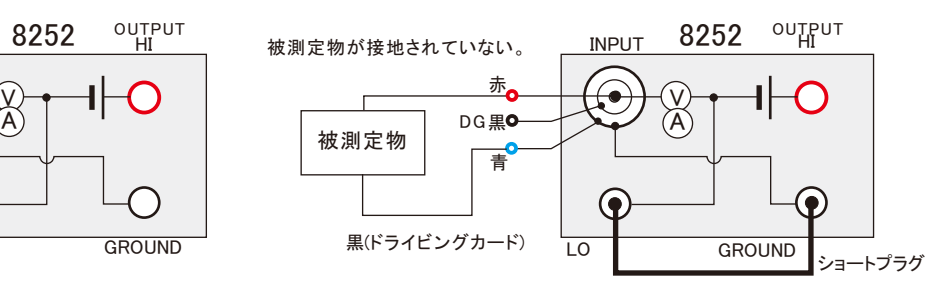

### 電圧印加による電流測定の場合 (電圧出力を使用する)

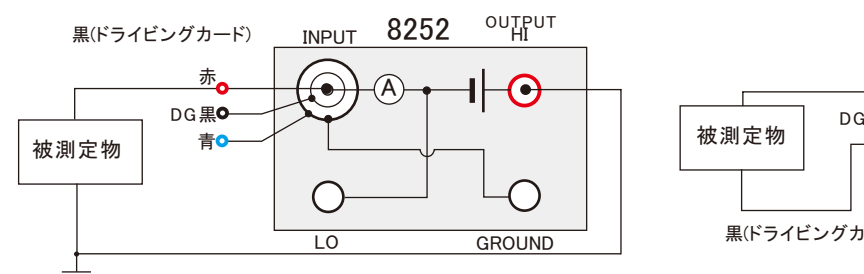

INPUT 8252

 $\odot$ 

⊙

**OUTPUT** 

 $\bullet$ 

V

LO GROUND

OUTPUT INPUT 8252 赤  $\widehat{\bullet}$  $\widehat{\mathsf{A}}$ C DG黒o 被測定物 ショート 青 プラグ  $\bigcap$ ◉ 黒(ドライビングカード) LO GROUND

電圧出力モニタ測定 電圧出力モニタ測定

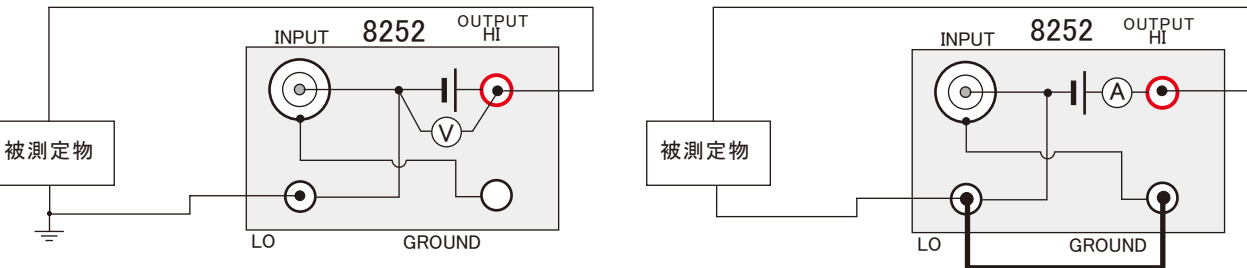

## 外部測定器(マルチメータ等)の設定方法

外部測定器とはGP-IBでパソコンと接続されている必要があります。(右図) 外部測定器から送られてくるデータのフォーマットは、ASCIIであり、複数のデータの 場合(Max10個)、データ間はコンマで区切られている必要があります。 注)全ての測定器との通信を保証するものではありません。

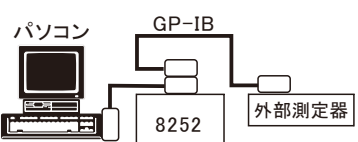

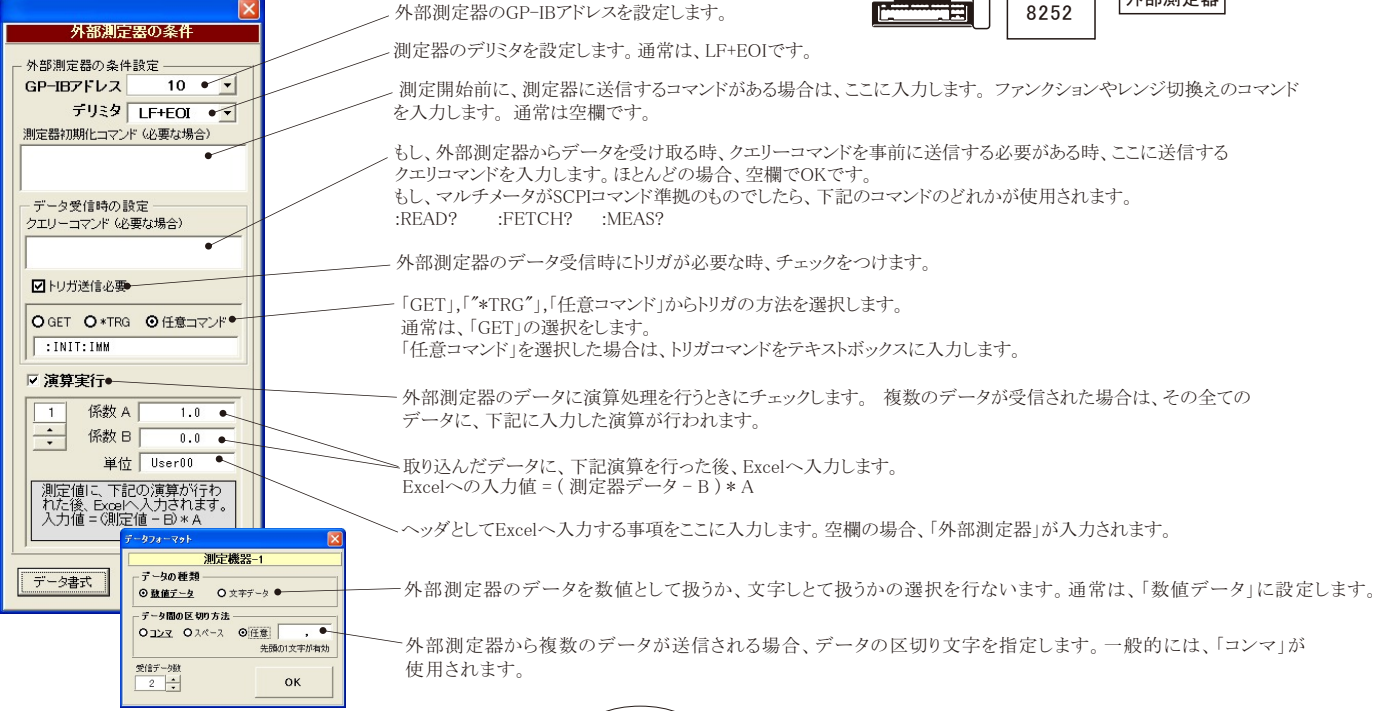

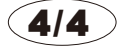